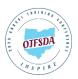

## **ConferenceBeat Event App Attendee Usage Guide**

To download the app to any of your devices search **ConferenceBeat Event App** and select **2025 OJFSDA Annual Training Conference**.

To log into the web-based app visit **app.resultsathand.com/ojfsda2025** and enter your email and passcode Inspire2025.

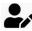

**PROFILE:** Personalize your profile, manage your sharing and account settings, and upload a photo to enhance networking opportunities.

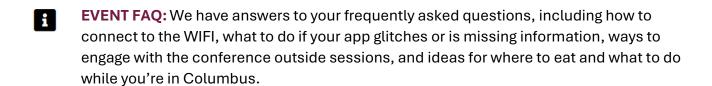

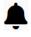

**NOTIFICATIONS:** This is how event staff will share timely updates and information. If you'd prefer not to receive push notifications, you can adjust the notification settings on your device.

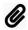

**HANDOUTS:** Download and print the available session materials if you'd like hard copies. You can also view, download, or email handouts during the conference and up to 30 days afterward. Handouts are also accessible under the Materials tab in the session listings on the agenda.

\*Handouts will be made available by presenters, but OJFSDA does not guarantee that all sessions will have materials available for download. If no handouts are posted for a session, check back closer to the conference, or the presenter may provide copies onsite. Please note, OJFSDA will not provide printed materials during the event. All materials are intended for use by OJFSDA conference attendees only. Any other use or distribution is prohibited.

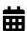

**AGENDA:** View the schedule of sessions you're registered for and explore all that the conference has to offer. Tap on non-session activities that interest you to add them to your schedule, so you don't miss out!

\*Starred activities are on your schedule. You can also view your session schedule under 'My Schedule.' Please note that the location icon () indicates the room location, not the session number, which represents the time the session is offered.

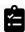

**EVALUATIONS:** We'd love to hear from you! Taking a few minutes to submit your overall event and individual session evaluations helps us improve and enhance your experience. Plus, your odds of winning a \$50 Amazon gift card increase with every evaluation you complete!

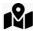

**MAPS:** Not sure where to go? Use the Hyatt maps to find your session rooms and restrooms. Check out the interactive exhibition hall map to visit and connect with our full lineup of exhibitors.

- DIRECTORY: View a comprehensive list of attendees, speakers, sponsors, and exhibitors. Select a name to view their contact information or choose Actions to send a connection request and enable in-app chat (view responses in My Messages on the sidebar menu). You can also add people to your favorites to create your own contact list.
- **SPONSORS & EXHIBITORS:** Get to know our generous sponsors and explore who's here with us onsite before visiting their tables in the exhibition hall to learn more. You can also take personal notes and add organizations to your favorites.
- GAMES: Join the fun! Meet our vendors through the exhibitor scavenger hunt, compete in daily trivia inspired by famous Ohioans, make new friends for the networking photo contest, or try stumping your peers with two truths and a lie (make sure to enter yours to play).
- **PRIZE WINNERS:** For those at the top of our game leaderboards or who enter the basket raffle, check here for prize announcements (must be present to win).
- **PHOTO GALLERY:** Share your memories by uploading your conference photos directly from your phone (inappropriate photos will be removed).
- **GET SOCIAL:** Looking for the best meal spots? Or maybe you want to explore the city or grab a bite with fellow conference goers and get inspired by everything Columbus has to offer? This is the place to connect.
- **VOLUNTEER SUPPORT:** All session leads and monitors should submit assistance requests here, and event staff will promptly address them.

\*This feature is only visible to those serving as session volunteers.

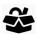

**LOST & FOUND:** Items brought to the Help Desk in the Franklin D Foyer, near the registration booths, will be posted here.

## **NEED HELP?**

Click the three-bar icon in the top right corner then scroll down to 'Help' under 'App Info' on the sidebar menu to submit a support ticket. You'll need to identify the issue in the subject with a brief description for assistance.